#### 看護・介護研究を始めよう 一統計の基礎と質問紙調査のやりかた(第1回)ー

#### 平均値と標準偏差

#### 医療法人社団ときわ練馬在宅クリニック 力石辰也

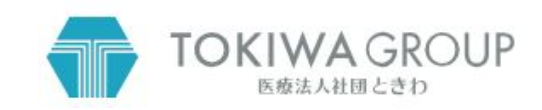

## はじめにお断りしておきますが・・

- 力石は統計学の専門家ではありません。
- 必要に迫られてほぼ独学で統計学をほんの少しだけかじりました。
- 数学は苦手です。
- 内容に間違いがある場合はご容赦ください。
- 質問や誤りの指摘を歓迎しますが、対応できないこともたくさんあると思います。
- エクセル・スプレッドシート・EZRのすべてを理解しているわけではありません。

このセミナーの対象者と目的

- 対象は統計は全く初めてという方です。
- 目的は難しい数式や高価な統計ソフトを用いずに、基本的な統計解析と看護・介護研究が できるようになることです。

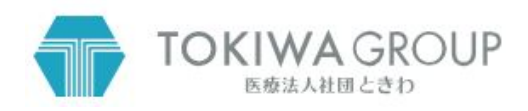

## 商品のお客様満足度95%!!(当社アンケート調査による)

- よく見るこんなCMをみて皆さんはどう思いますか?
	- とっても良い商品だからすぐかわなくちゃ。
	- そんなの噓に決まってる。
	- 数字は本当かもしれないけど、満足した人だけがアンケートに答えたんじゃないの??
- アンケートの回答率が示されなければ全く信用できません。
- 統計学を勉強するとこんなCMに騙されにくくもなります。

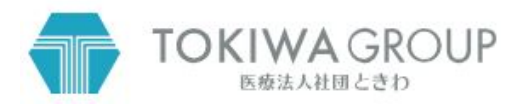

#### で䛿早速䛿じめてみましょう。 今日は平均値と標準偏差について学びます。

- おかあさん、僕のテストの点は平均点より上だったよ!
	- あなたならどんな返事・判断をしますか?
	- あらそう、よかったわね。
	- 平均点より上なら安心かしら。
	- しか~し!そもそも平均値ってなんでしょう?

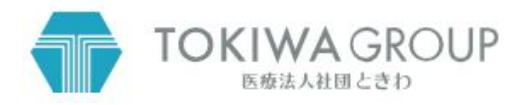

## 平均値とは集団を代表する数値のひとつです

- 平均値 (Average または Mean) は集団の中心を見る数値の一つです。
	- 10人のクラスのテストの平均値の計算は、全員の点数を足し算して10で割ります。
	- 100人のクラスなら全員の点数を足して100で割ります。
	- ここまではそんなに難しくありませんね?
- 平均値の弱点
	- 集団の中で大きくはずれた値があると、平均値はそれに引っ張られてしまいます。

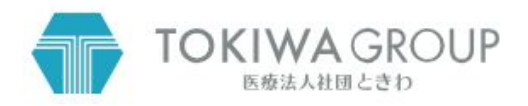

### 平均値ははずれ値の影響を受けやすい

- 平均値は集団の中心を見る数値です。
	- 例えば、40人のクラスで平均点が 68点(緑の矢印)のテストがあったとします。
	- 正孝君は70点(赤の矢印)だったので、平均点より少し上だと思いました。
	- しかし、このクラスには0点の生徒が2人いました。
	- この2人を除いた38人の平均点は72点(青の矢印)になります。
	- 実質的には正孝君は平均よりやや下だということになります。

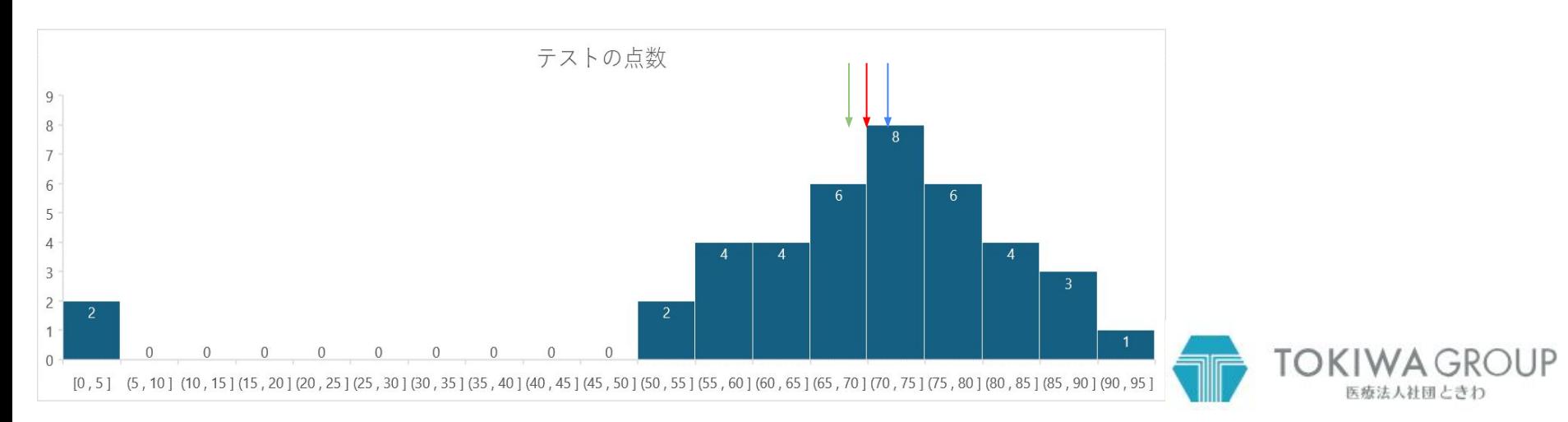

## 中央値ははずれ値の影響を受けにくい

- 中央値も集団の中心を見る数値です。
	- データを値の小さいほうから順にならべたときにちょうど半分にデータを分ける値です。
	- データの数が奇数の場合は、ちょうど中央にくるデータの値、データの数が偶数の場合は、前半の 最大値と後半の最小値の真ん中の値になります。
	- 例えば「2, 3, 5, 40, 100」のデータでは、真ん中の「 5」が中央値です。
	- 同じデータで、平均値は「30」になります。
	- 中央値ははずれ値の影響を受けにくいのが特徴です。

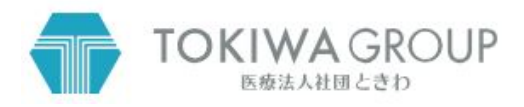

## 集団を代表する値には最頻値もあります。

- 最頻値は最も多く出現する値です。
	- 「5, 2, 3, 5, 7, 9, 5」のデータでは「2」「3」「7」「9」はそれぞれ1個しかありませんが、「5」は3つありま す。よって「5, 2, 3, 5, 7, 9, 5」の最頻値は「5」です。
	- 最頻値ははずれ値の影響を受けにくく、中央値と異なり、分布も考慮されるので、分布に偏りがあ る集団で用いられます。
- 富士山のような形の正規分布では平均値・中央値・最頻値は一致します。

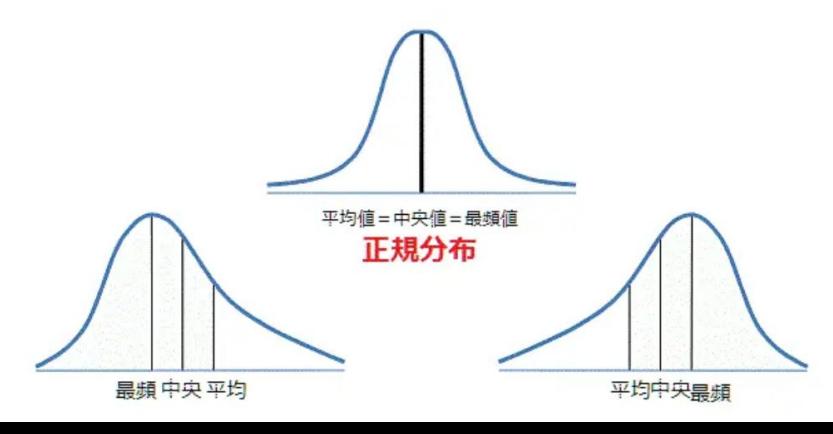

https://avilen.co.jp/personal/knowledge-article/normal -distribution/ から引用

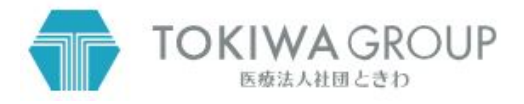

## 集団の中央をみるだけで全体を推測するには無理がある

- 集団全体を把握するにはばらつきの程度を見る必要があります。
- そこで標準偏差 (Standard Deviation) の登場です。
- 標準偏差をどのように計算するかは、興味のある方は調べてみて下さい。
- とりあえず、計算式がわからなくても以下のことを理解できればOKです。
- 標準偏差とは、集団のばらつきを表す指標です。
	- 標準偏差が小さい=全体のバラツキが小さい=測定値の分布が平均値の周り に集まっている
	- 標準偏差が大きい=全体のばらつきが大きい=平均値から遠く離れている測定値が多くある

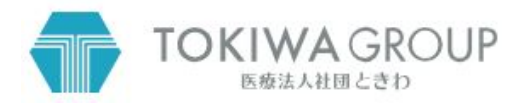

## 同じ平均値でも標準偏差が大きくなると裾野が広がります。

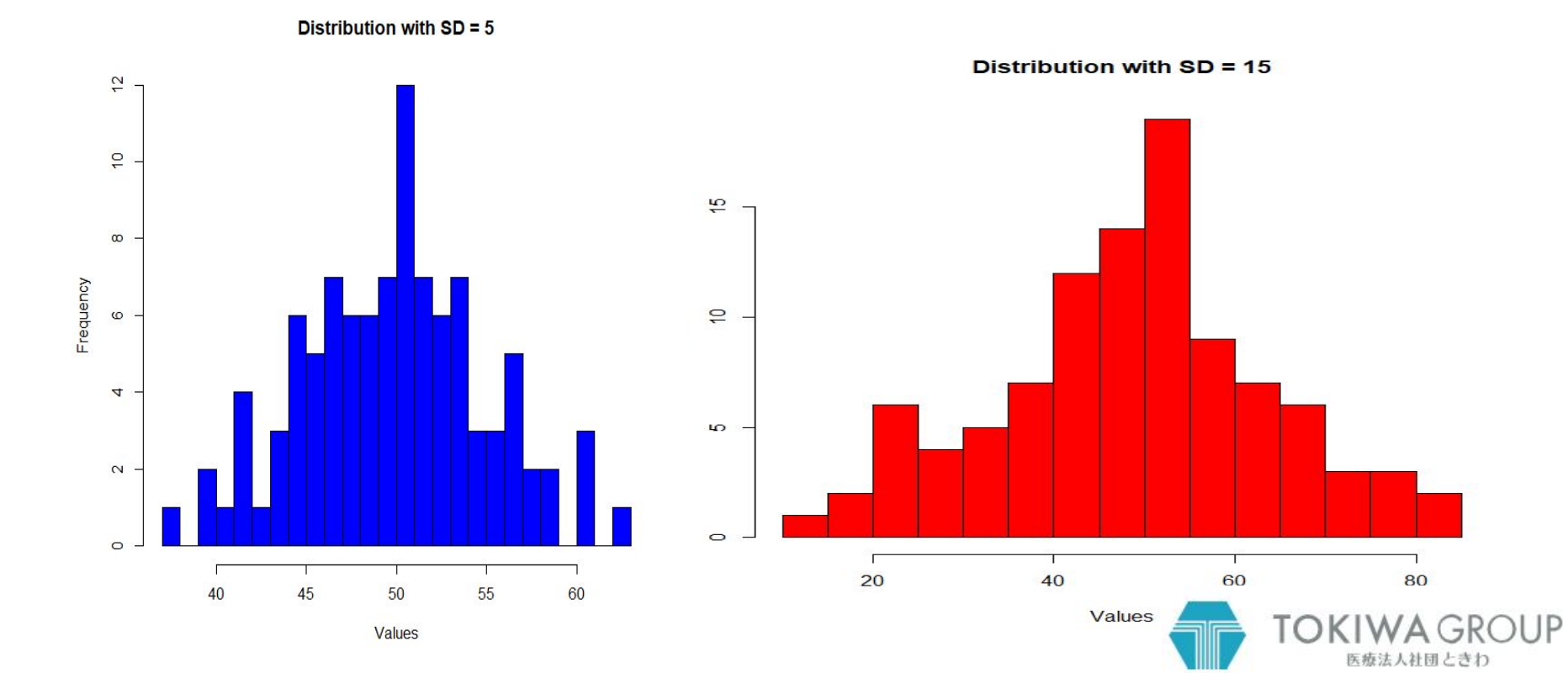

#### 平均値と標準偏差だけで全体を推測するにも限界がある

● 全体を把握するにはヒストグラムが有用です。どちらも平均50の分布です。

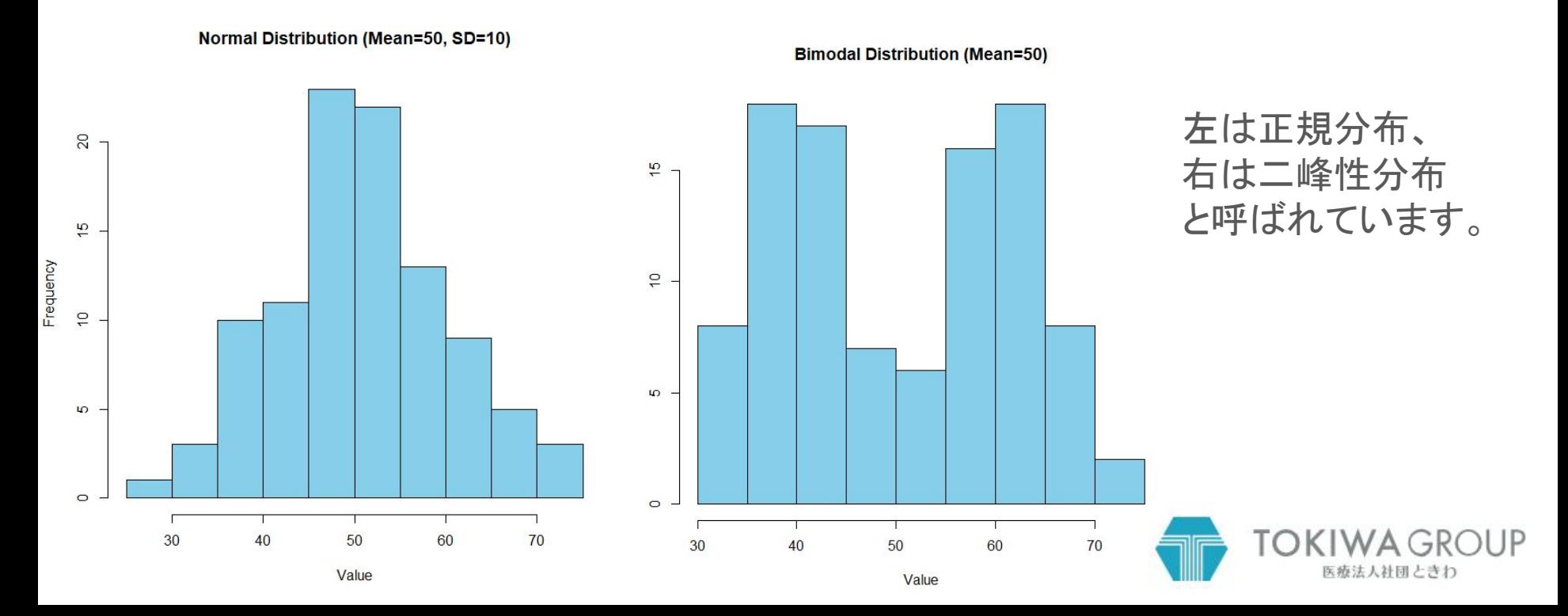

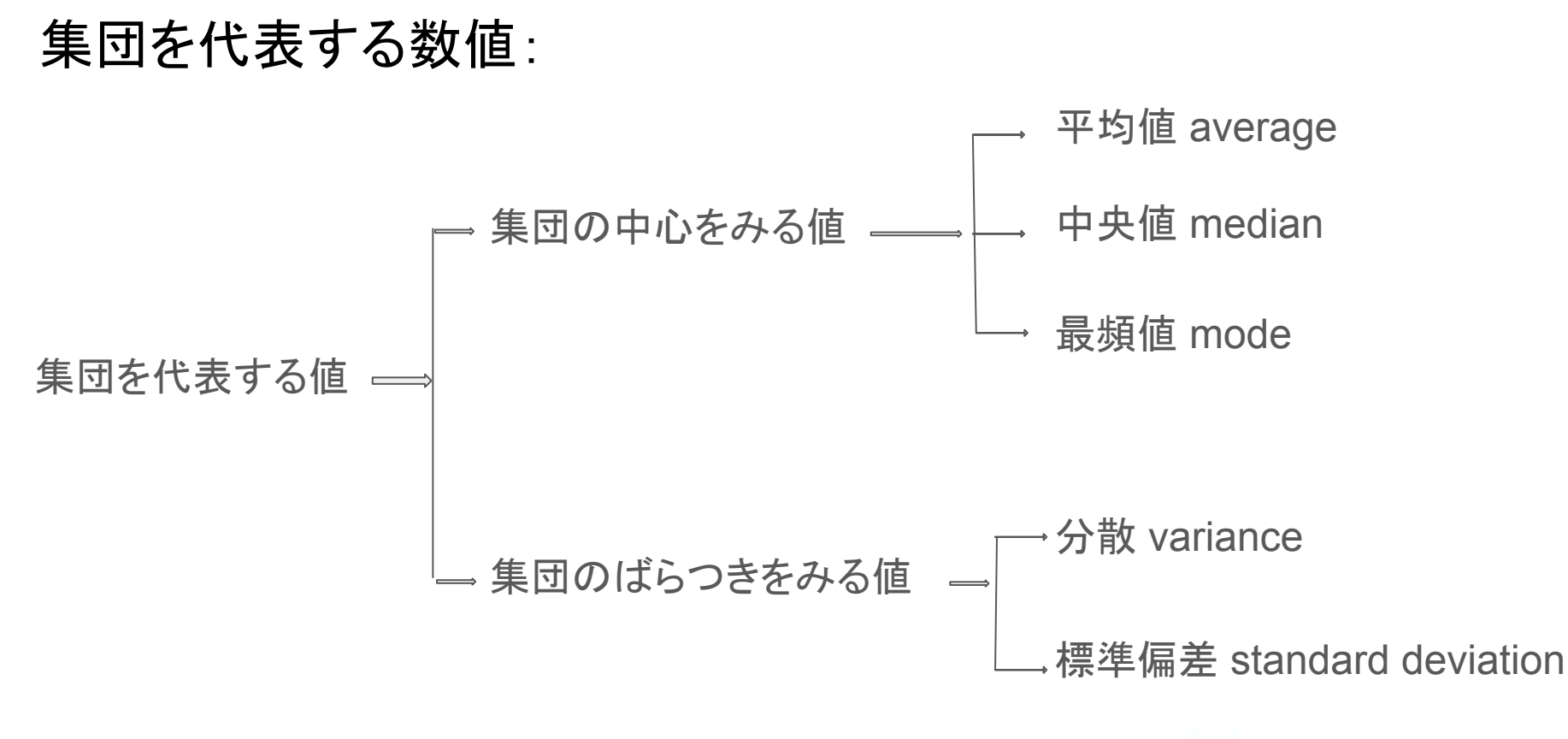

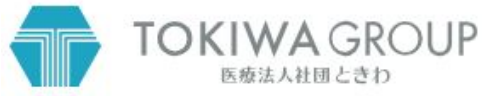

#### ここまでのまとめ

- 平均値は集団の中心を見る値です。
- 標準偏差は集団のばらつきを見る値です。
- 平均値と標準偏差だけでは集団を把握できないことがあります。
- 集団を代表する値には、平均値のほかに中央値・最頻値があります。
- それでは実際にデータを入力して平均値などを求める練習をしましょう。

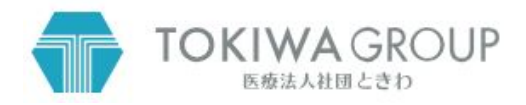

## 最初に Google の account を作っておきましょう

- スプレッドシートやフォームが使えるようになります。
	- 無料です。多分 Google や CIAあたりにデータを抜かれて解析されていますがタダなので仕方あり ません。
	- 看護・介護研究で使う主なアプリケーションは以下の通りです。
		- Google Microsoft
	- スプレッドシート ⇔ エクセル
	- ドキュメント ⇔ ワード
	- プレゼンテーション ⇔ パワーポイント
	- フォーム(質問紙調査をする時に非常に強力なツールです)

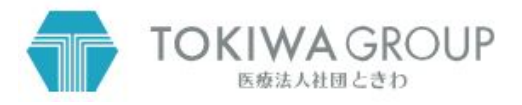

# 次に無料統計ソフト EZR をダウンロードします。

- 無料で公開されている統計ソフト「R」を日本語で動かせるようにしたプログラムです。
	- <https://www.jichi.ac.jp/saitama-sct/SaitamaHP.files/statmed.html> からDLしてください。
	- ↑ google で EZR と検索するとトップで表示されます。
	- 作成した自治医科大学血液内科の神田先生に感謝。
	- SPSSに匹敵する強力な統計機能があります。
	- ファイル名やデータに日本語(全角文字)が入っていると動作しないので注意が必要です。
	- EZRを使った統計解析を含む論文は、それを理由に雑誌に採用を拒否されることはありません。

これで準備が整いました。

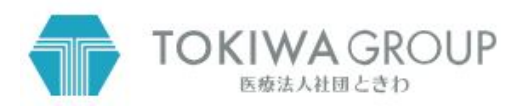

## データの入力や編集はスプレッドシート、解析はEZRで

- データの入力や編集はスプレッドシート(または Excel)がやりやすい
	- EZRでもデータ入力や編集もできますが、上記のほうがはるかにやりやすいです。
	- スプレッドシートやエクセルのデータをクリップボードにコピーして、それを EZRで読み込むのが一番 楽です。
	- 他にも色々なやり方がありますが、まずはこの方法をお勧めします。
	- EZRはファイル名やデータに日本語(全角文字)が入っていると正しく動作しないことがあるので注 意が必要です。

では早速データ入力・解析を行ってみましょう。

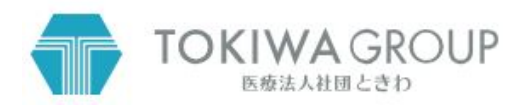

#### ご自分䛾アカウントで google に login し、 新しいスプレッドシートを開きます。

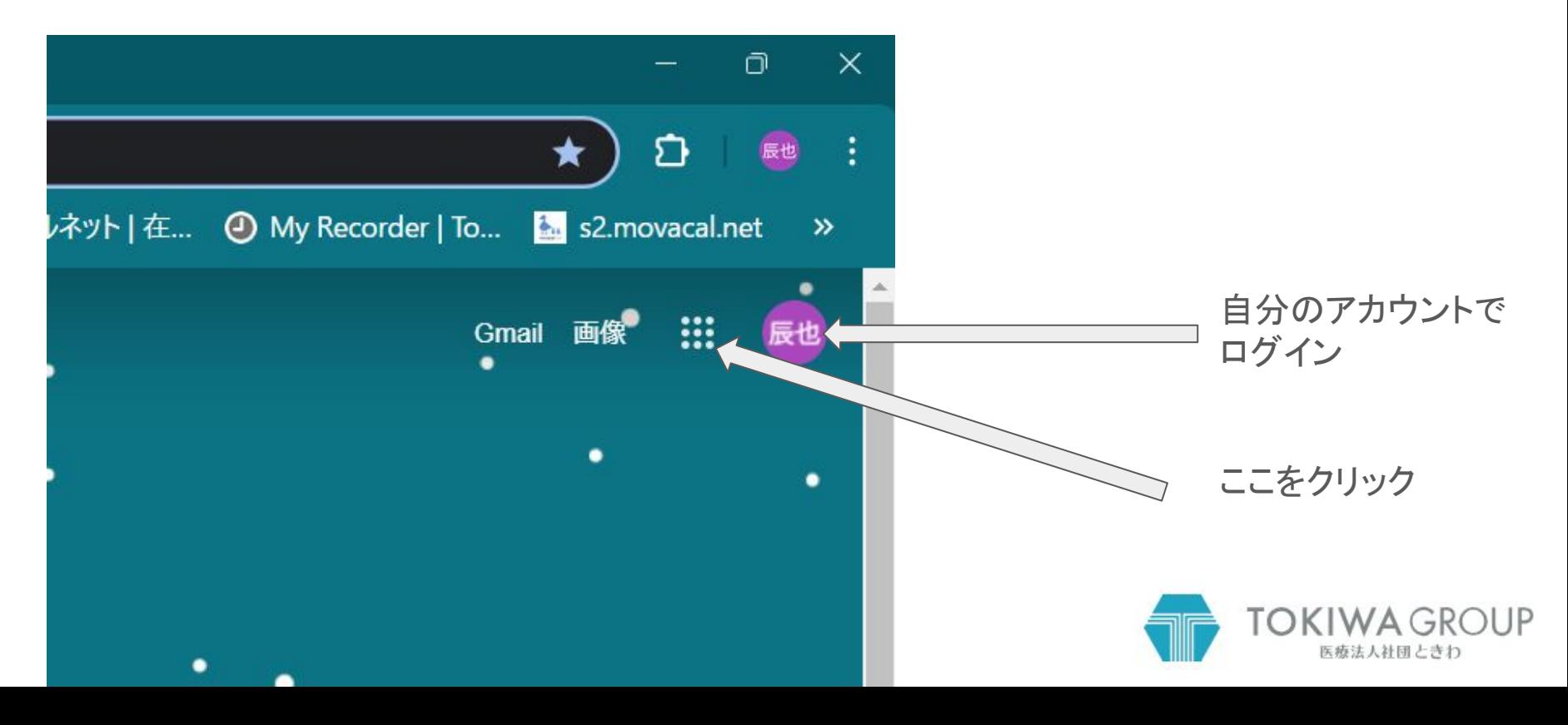

## スプレッドシートをクリックして開きます

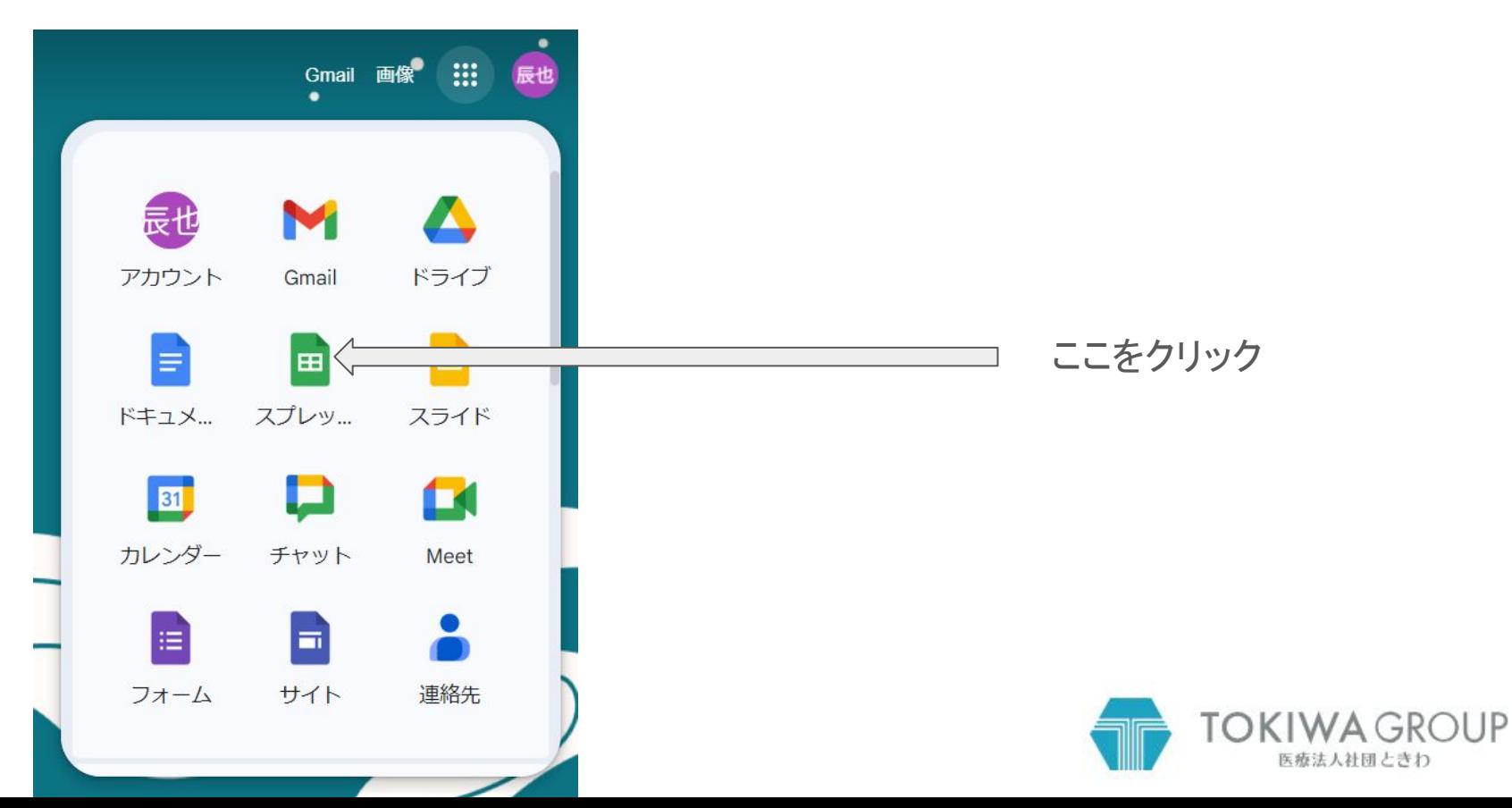

# 空白のスプレッドシートを開きます

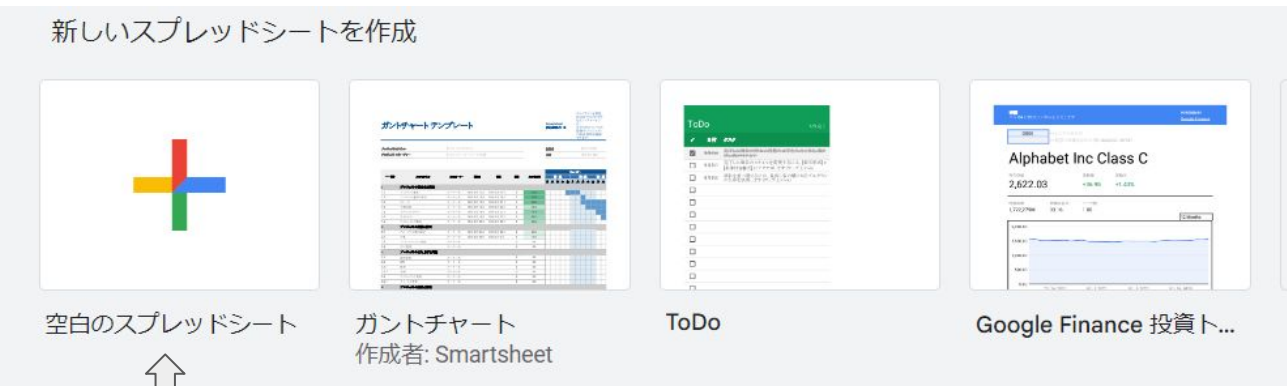

ここをクリック

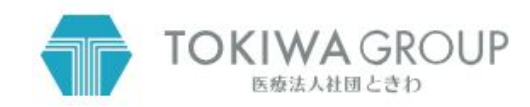

## 空白のスプレッドシートを開きます

無題のスプレッドシート ☆ E ファイル 編集 表示 挿入 表示形式 データ ツール 拡張機能 ヘルン Q 5 d 目 冒 100% v | ¥ % .Q .qq 123 | デフォ... v | - $A1$  $fx$ E  $\overline{A}$ B  $\mathsf{C}$ D ユーザーのスマートチップを挿入するには「@」の後に名前を入力します  $\overline{1}$  $\overline{c}$  $\overline{3}$  $\overline{4}$ 5  $6\phantom{.}6$  $\overline{I}$ 8 9

A1 のセルに文字が入っている 場合は削除します。

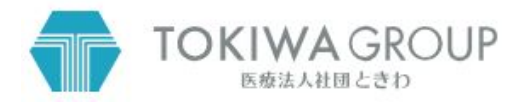

## 9人の生徒のテストの点数を入力してみましょう

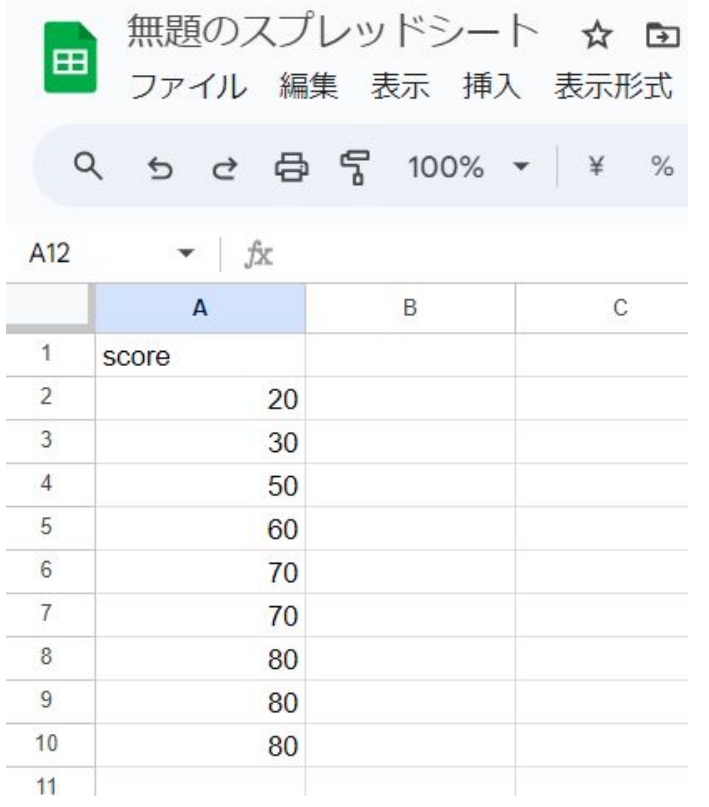

- 9人の点数は、それぞれ 20、30、50、60、70、70、80、80、80点としてみま しょう。 こんな感じになります。
- 1行目には項目名を入れます。 今回䛿score としました。
- スプレッドシートだけならA1に「点数」と入れても問題 ありませんが、EZRを使うことを念頭に入れて、すべ て半角文字で入力しましょう。もちろん tennsuu でも OKです。

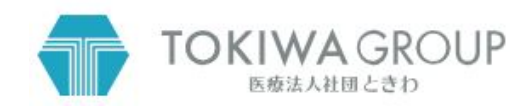

## 9人の生徒のテストの点数の平均値をスプレッドシートで求めてみましょ う(1)

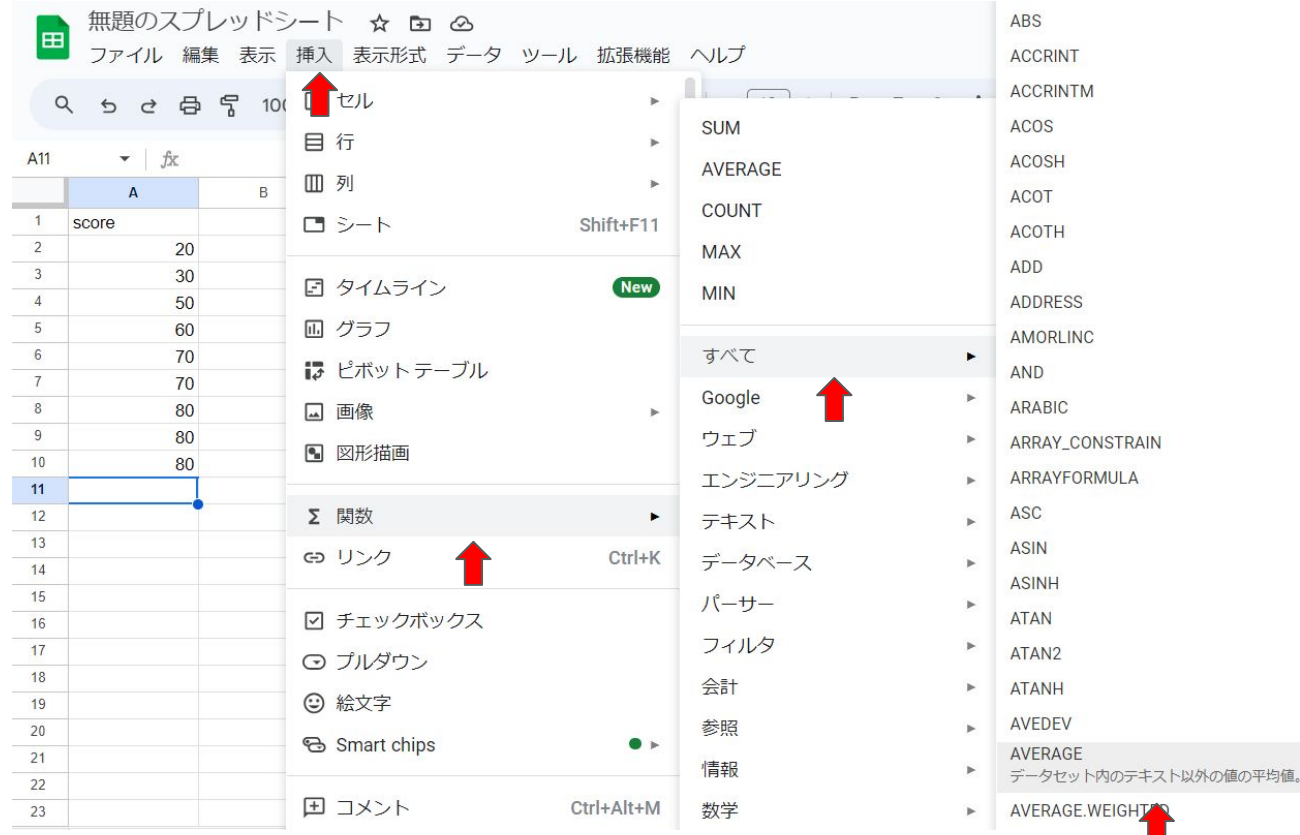

- 今回はA11のセルに平 均値を計算します。
- A11のセルをアクティフ にして、挿入→関数→す べて→average を選び ます。

#### 9人の生徒のテストの点数の平均値をスプレッドシートで求めてみましょ う(2)

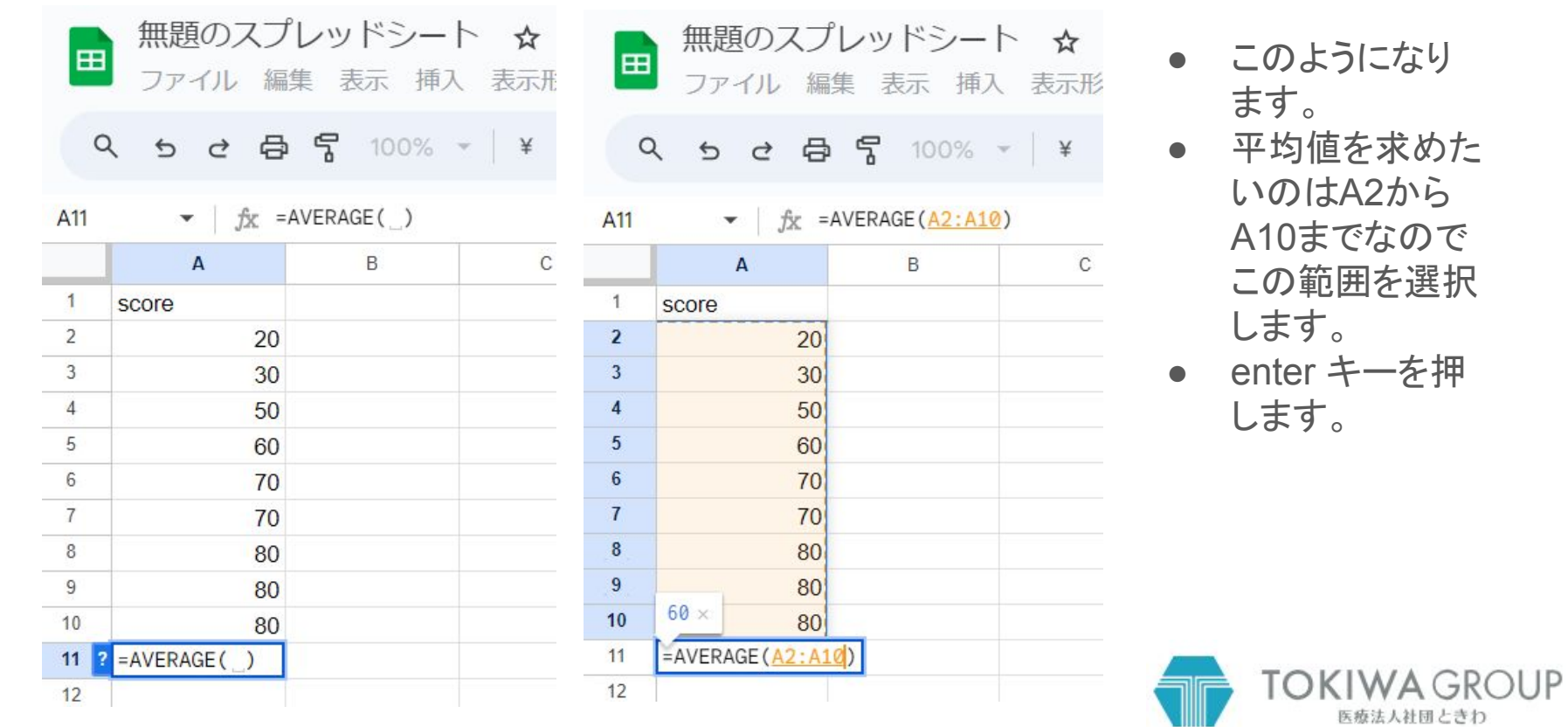

#### 9人の生徒のテストの点数の平均値をスプレッドシートで求めてみましょ う(3)

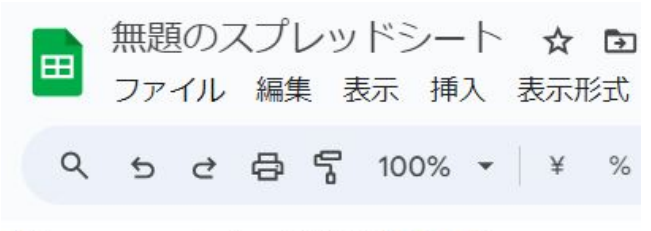

A11  $fx = AVERAGE(A2:A10)$  $\mathbf{v}$  .

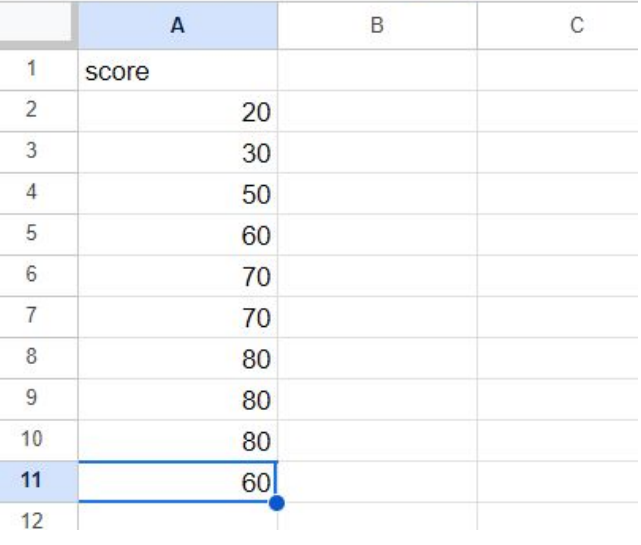

- このようになります。
- 平均点は60点です。
- A11セルをアクティブにすると、 *fx*=average(A2:A10) と表示されています。A2からA10まで䛾平 均を表示しているという意味です。

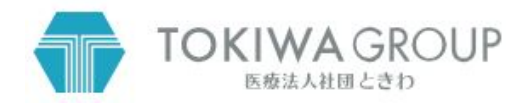

## 同様に9人の生徒のテストの点数の中央値(median)·最頻値(mode)を求め てみましょう (4)

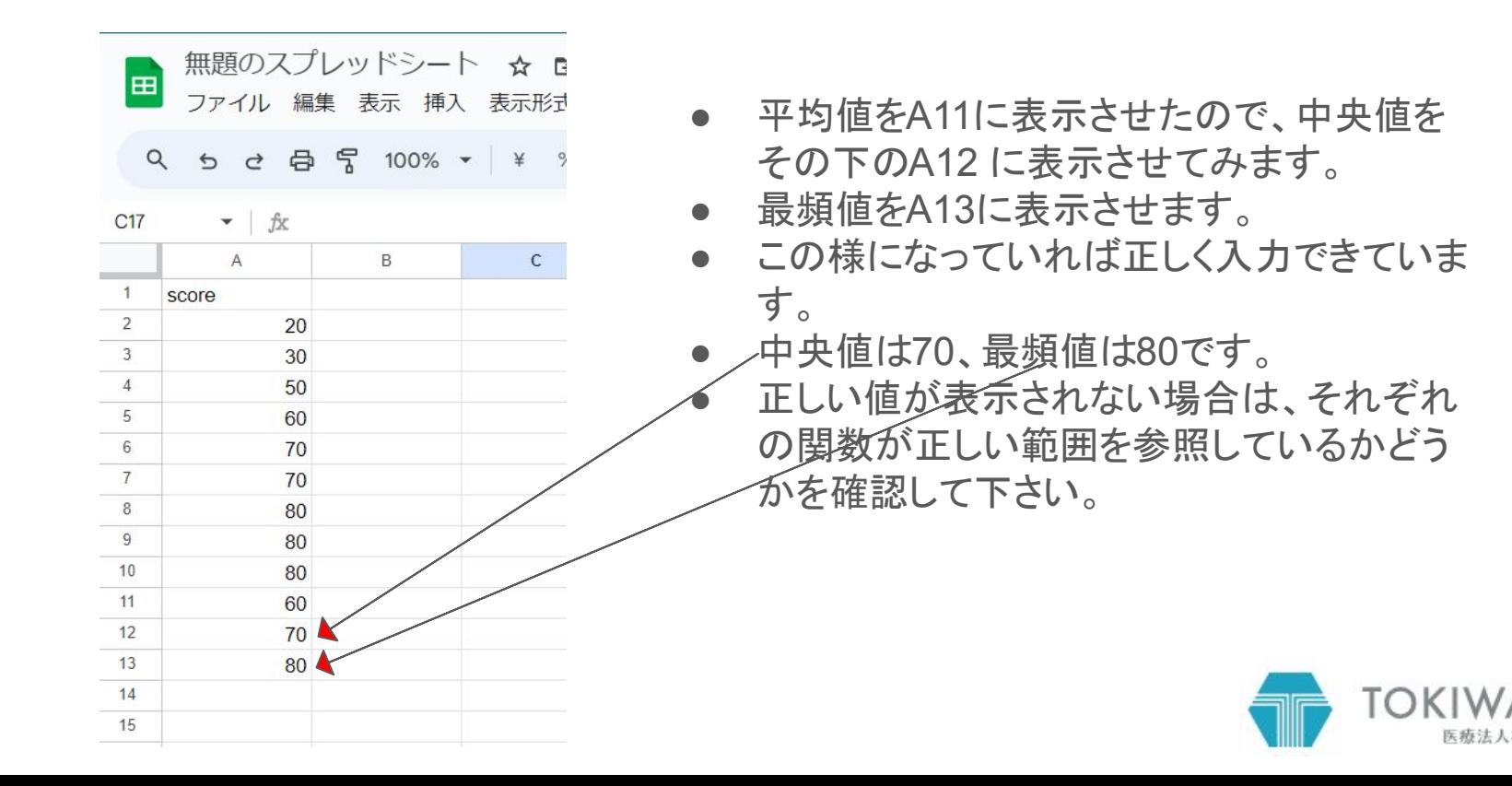

## 同じ計算をEZRにやらせてみましょう(1)

無題のスプレッドシート ☆ E ファイル 編集 表示 挿入 表示形 Q 5 2 母 17 100% v | ¥ A1:A10  $fix$  score  $\mathbf{v}$  $\Delta$ B.  $\mathsf{C}$  $\mathbf{1}$ score  $\overline{2}$ 20  $\overline{3}$ 30  $\overline{4}$ 50  $5\overline{5}$ 60 6 70  $\overline{7}$ 70  $8$ 80  $9$ 80  $10$ 80  $11$ 60  $12$ 70  $13$ 80  $1<sub>A</sub>$ 

- まず、スプレッドシートのデータをクリップ ボードにコピーします。
- 項目を表す1行目も忘れずにコピー範囲に 入れて下さい。
- 先ほど計算した平均値や中央値を含めてコ ピーすると間違えてしまします。
- 選択範囲に注意して下さい。

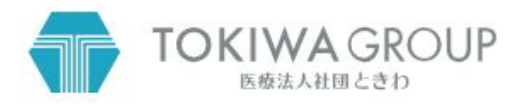

# 同じ計算をEZRにやらせてみましょう(2)

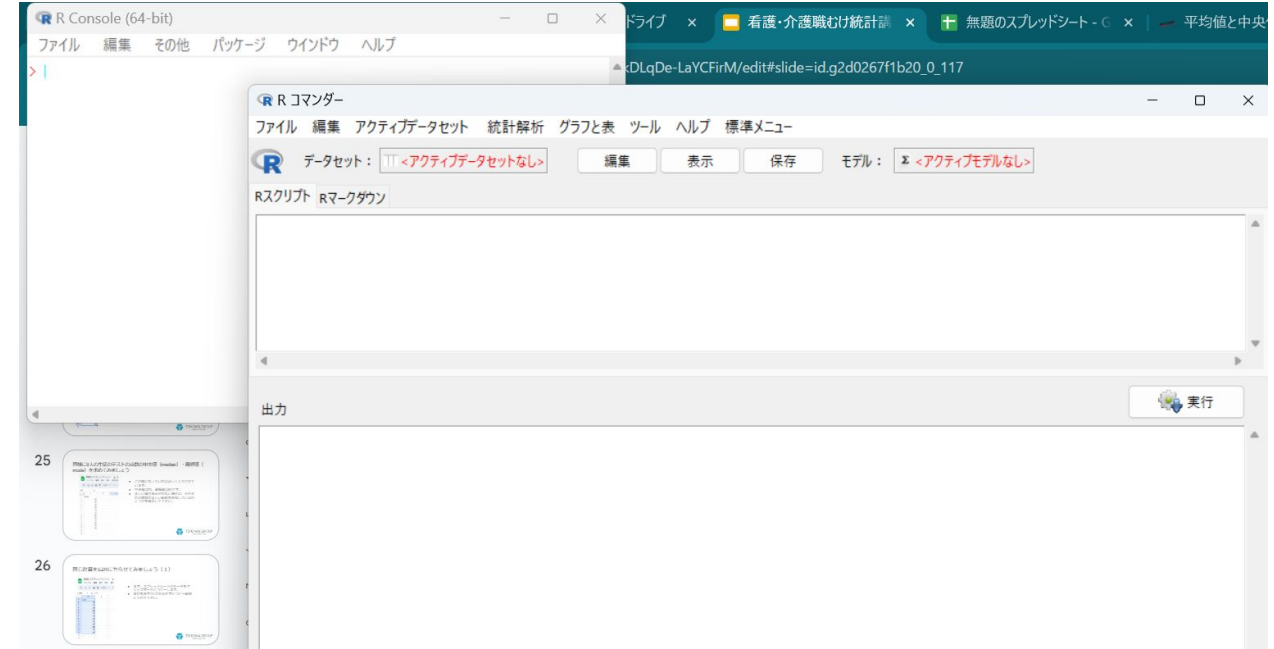

- EZRを起動するとこんな感じ の2つのウィンドウが開きま す。
- 主に使うのはRコマンダーの 方です。

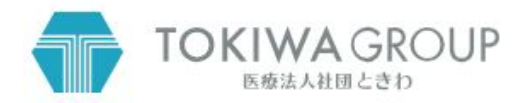

## 同じ計算をEZRにやらせてみましょう(3)

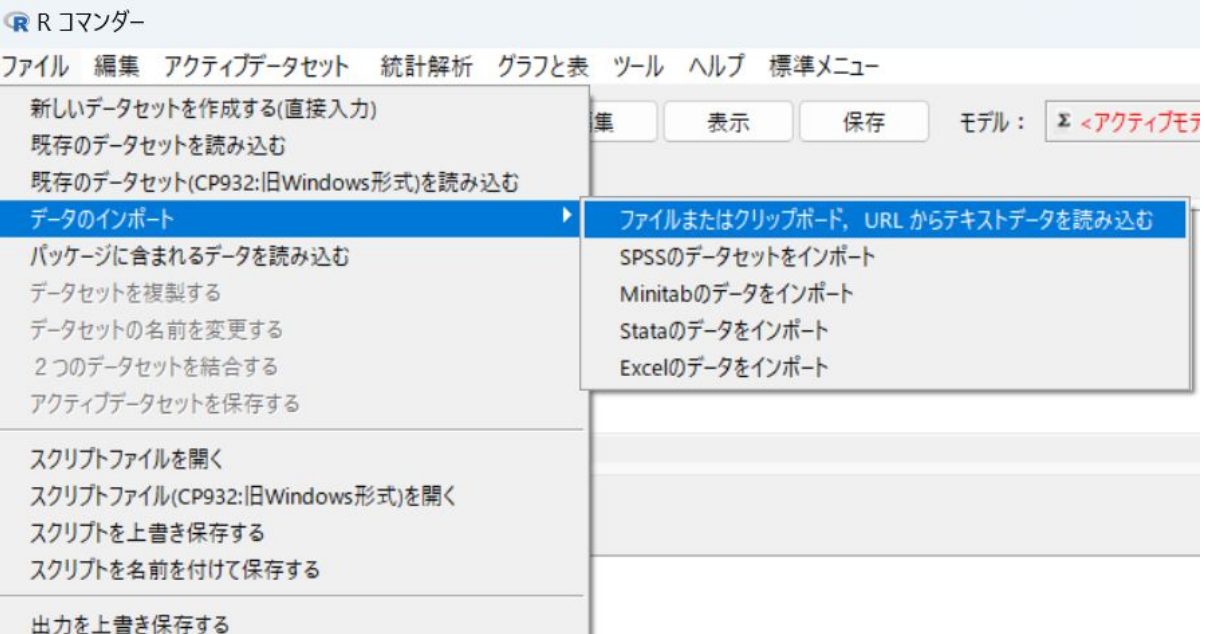

● ファイル→データのインポート →ファイルまたはクリップボー ド、URLからテキストデータを 読み込むの順に進みます。

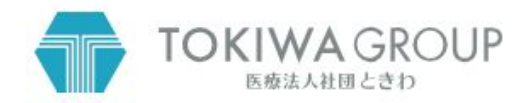

# 同じ計算をEZRにやらせてみましょう(4)

#### **QR R コマンダー**

ファイル 編集 アクティブデータヤット 統計解析 グラフと表 ツール ヘルプ 標準メニュー

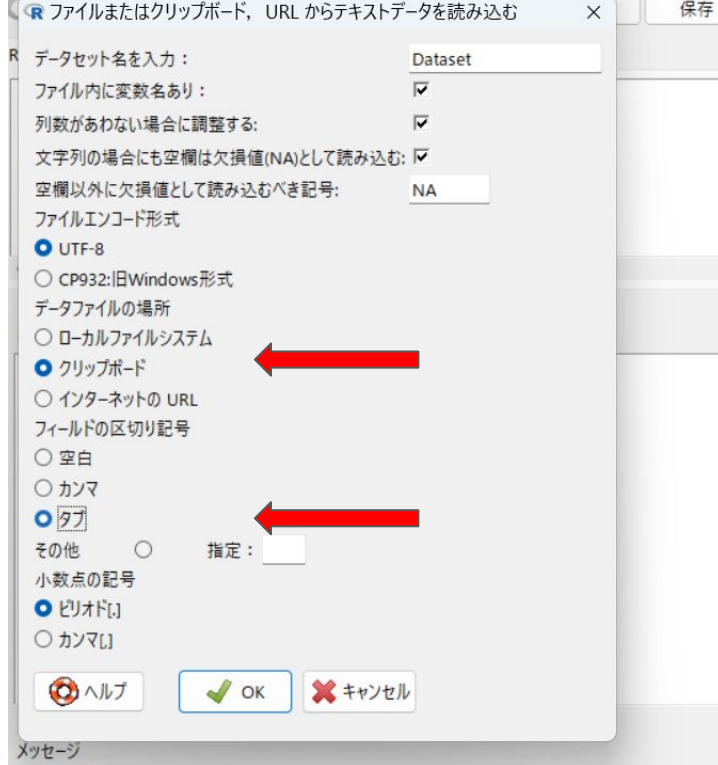

- データファイルの場所をクリップボード、フィールド の区切り記号をタブにします。(エクセル・スプレッド シートのデータの場合)
- その他はいじる必要はありません。
- OKボタンを押します。
- 何も変わらないように見えて不安になりますが、大 丈夫です。
- よく見ると一番下に メモ: データセット Dataset に䛿 9行、1 列ありま す. と表示されています。

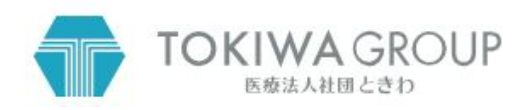

# 同じ計算をEZRにやらせてみましょう(5)

**■ R コマンダー** 

ファイル 編集 アクティブデータセット 統計解析 グラフと表 ツール ヘルプ 標準メニュー

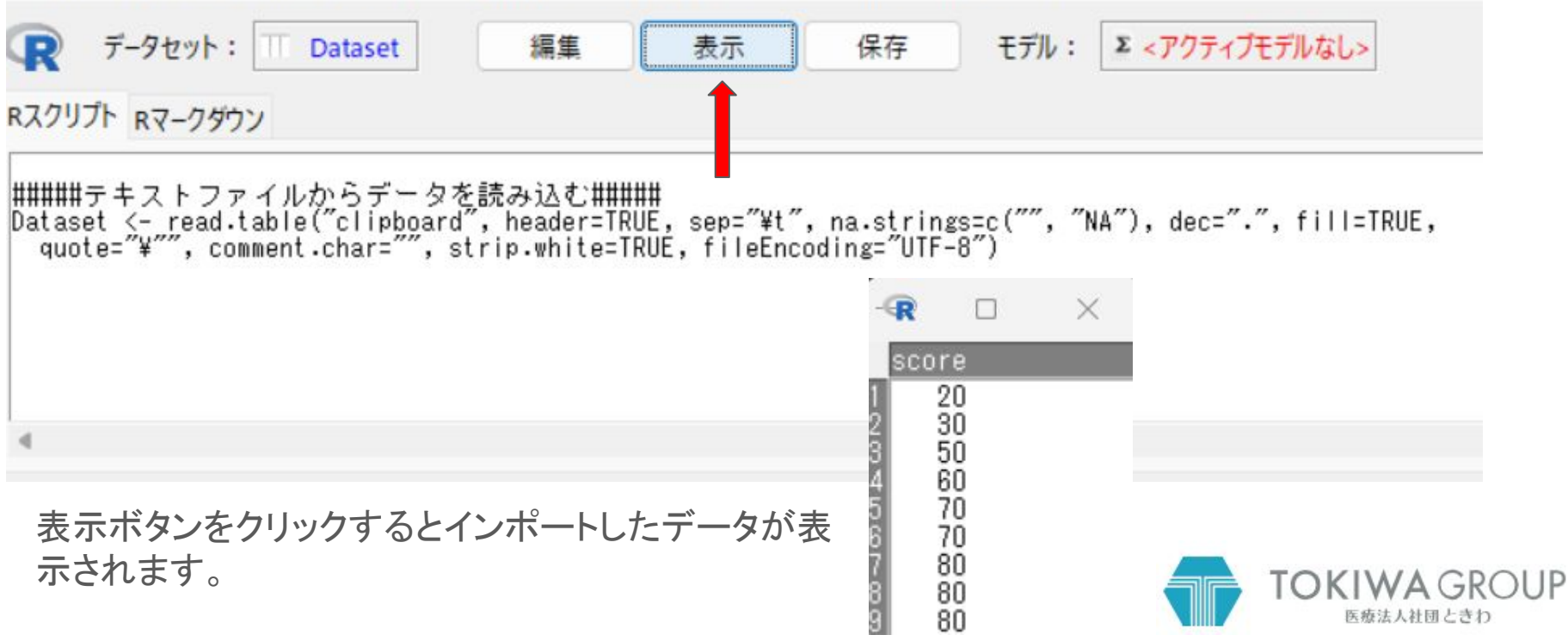

## 同じ計算をEZRにやらせてみましょう(6)

 $\longrightarrow$ 

 $\Box$ 

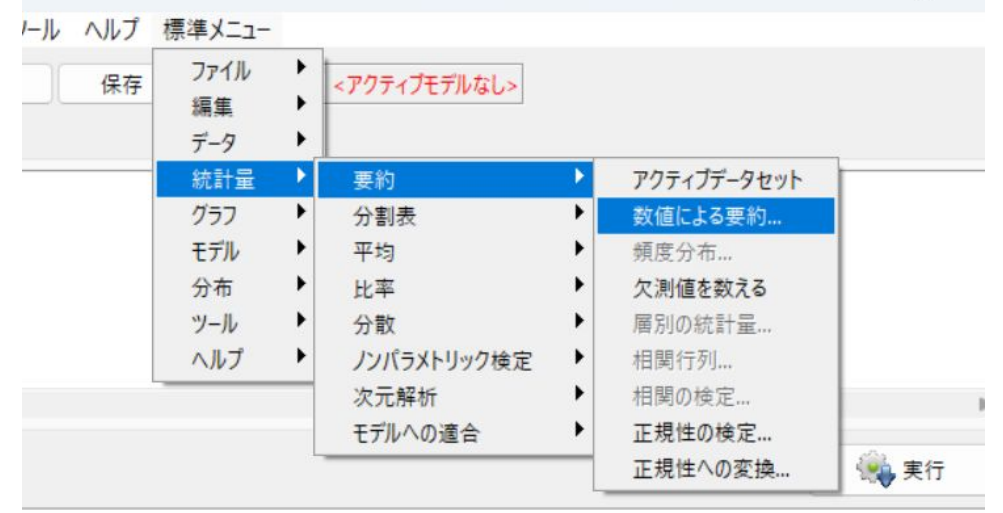

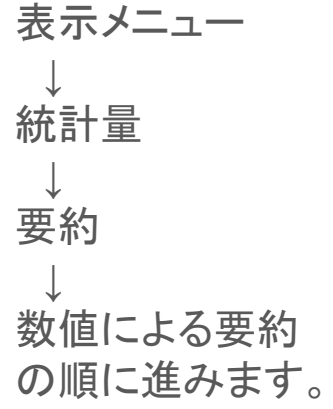

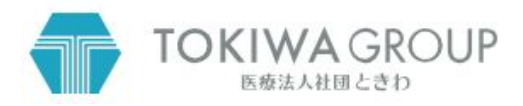

同じ計算をEZRにやらせてみましょう(7)

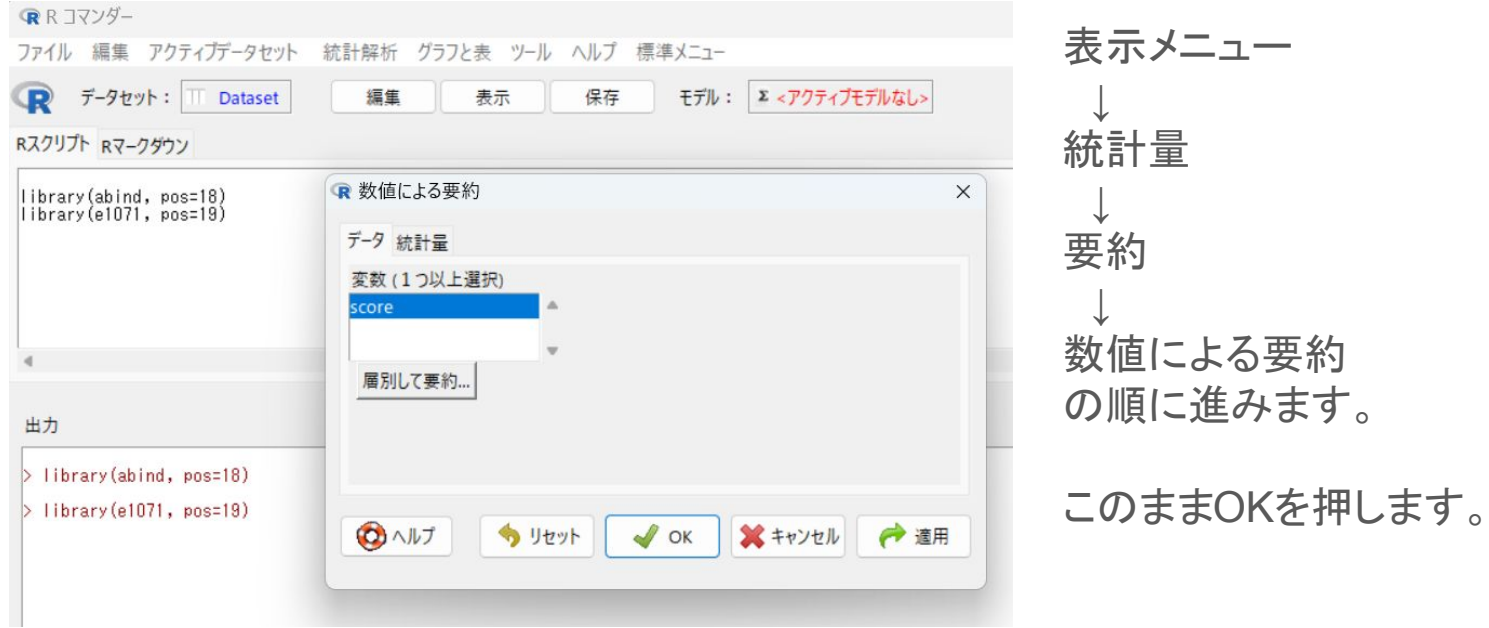

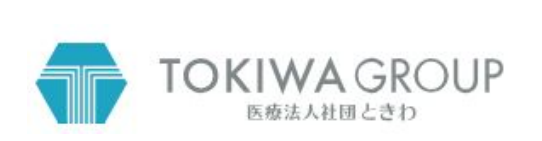

## 同じ計算をEZRにやらせてみましょう(8)

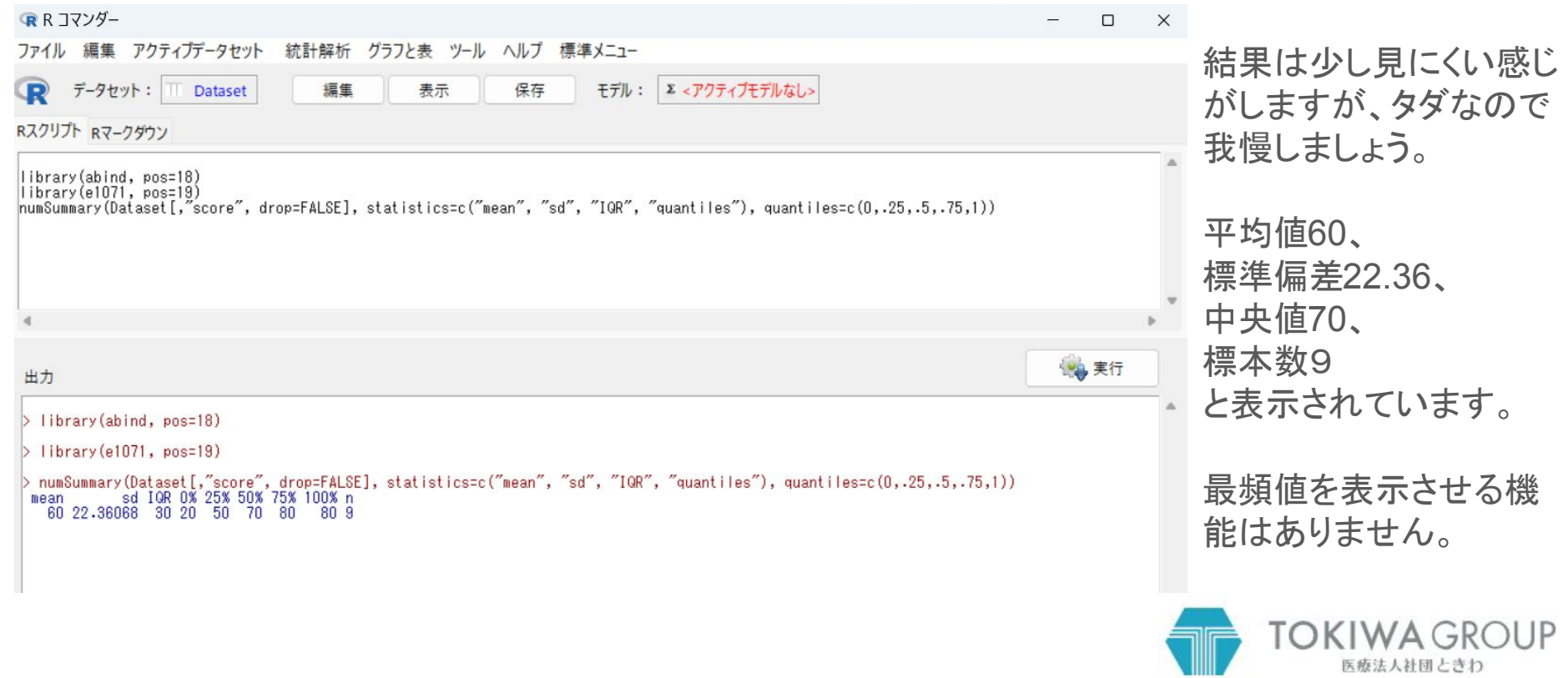

## EZRにヒストグラムを描かせてみましょう(1)

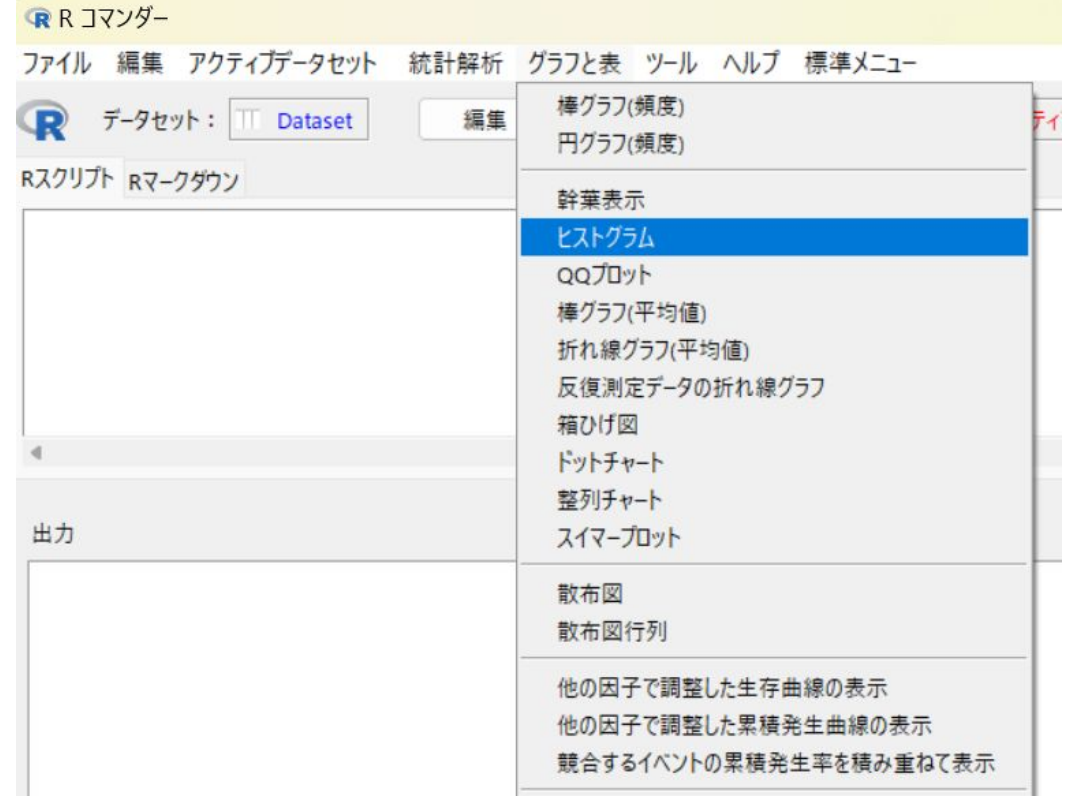

Rコマンダーで グラフと表 ↓ ヒストグラム を選びます。

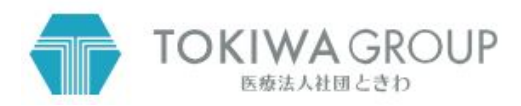

## EZRにヒストグラムを描かせてみましょう(2)

#### QRR コマンダー

ファイル 編集 アクティブデータセット 統計解析 グラフと表 ツール ヘルプ 標準メニュー

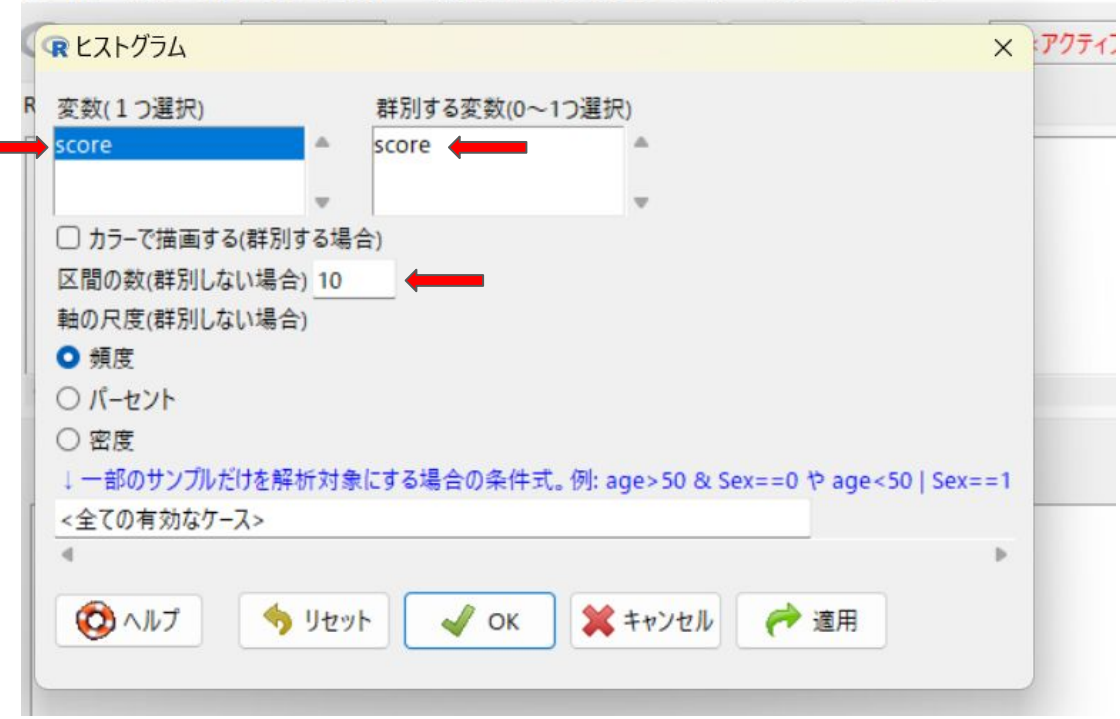

変数(1つ選択) でscore を選びます。

郡別する変数(0-1つ選択) でscore が青くなっている場合䛿、 ctrl キーを押しながらクリックして選 択を解除します。

区間の数(郡別しない場合)に <auto>を消して10と入力します。

これでOKボタンを押します。

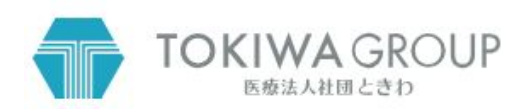

## EZRにヒストグラムを描かせてみましょう(3)

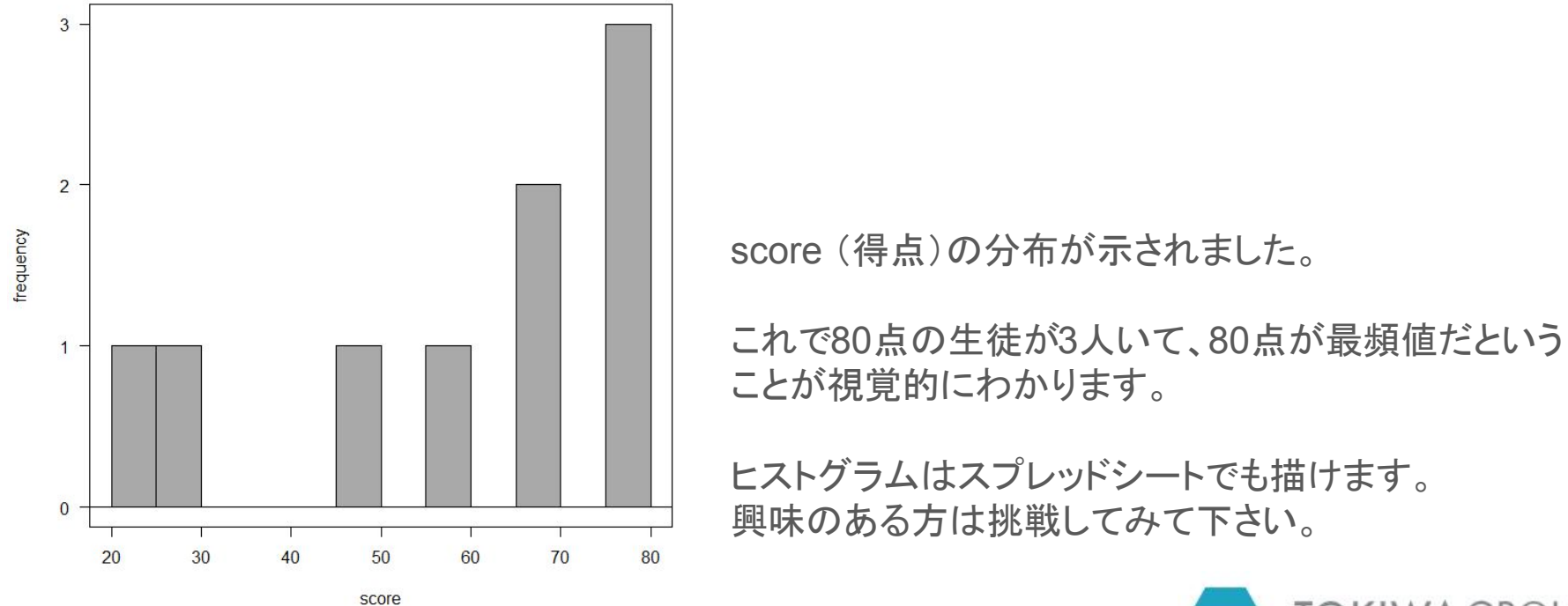

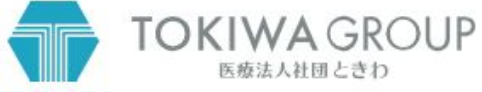

# 今回の勉強を図にまとめたのがこちらです。

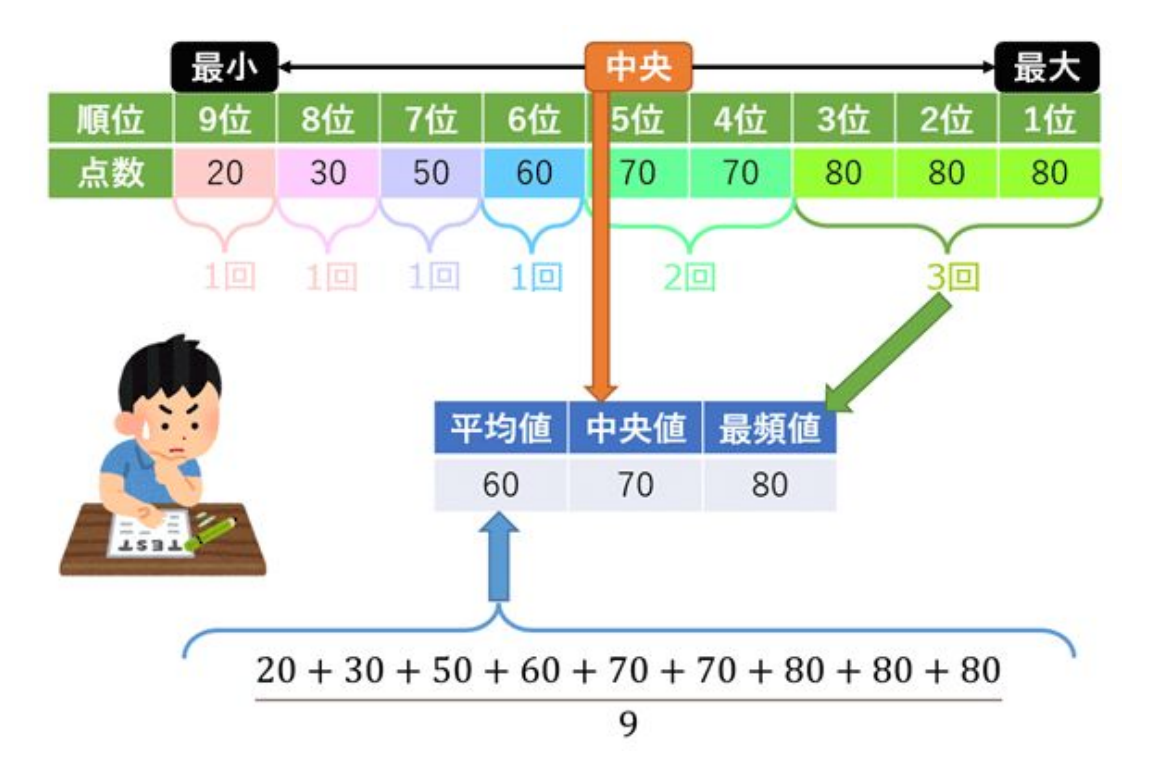

https://atmarkit.itmedia.co.jp/ait/articles/2109/15/news033.html から引用

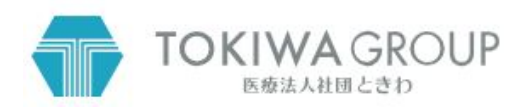

EZRの終了

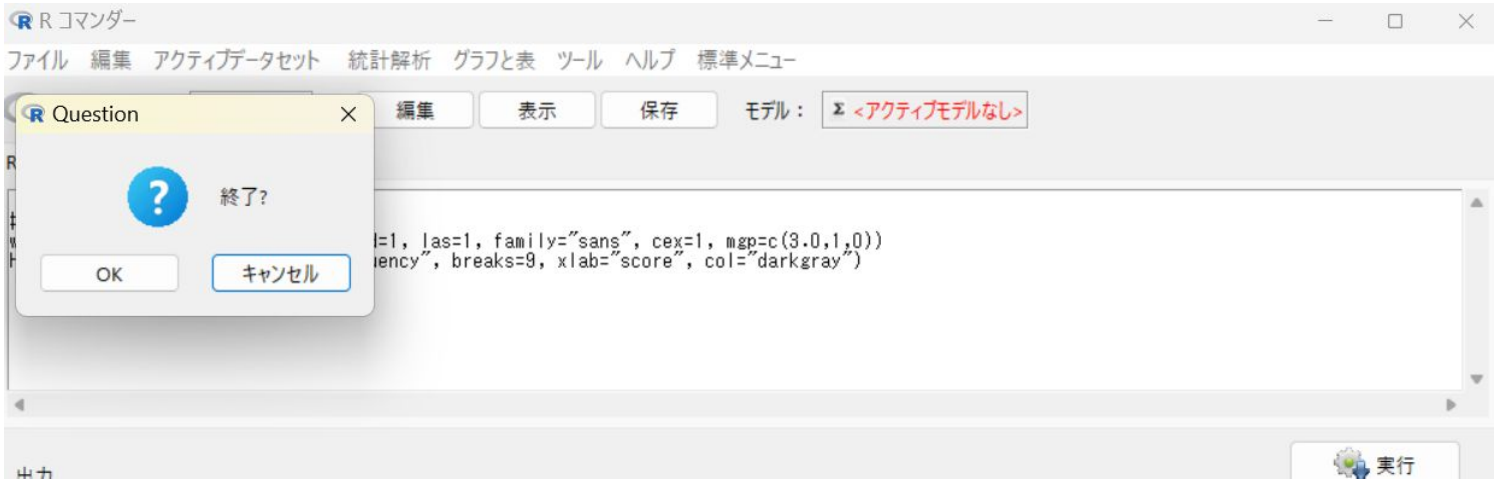

#### 右上のxをクリックします。

OKボタンを押し、その後のメッセージは全ていいえで終了します。

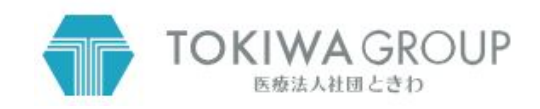

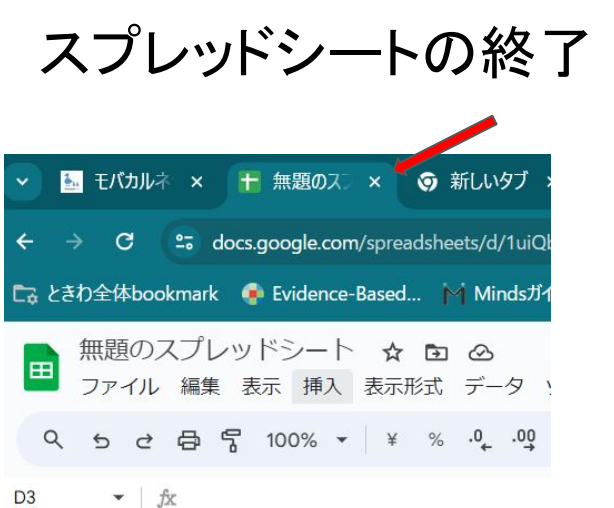

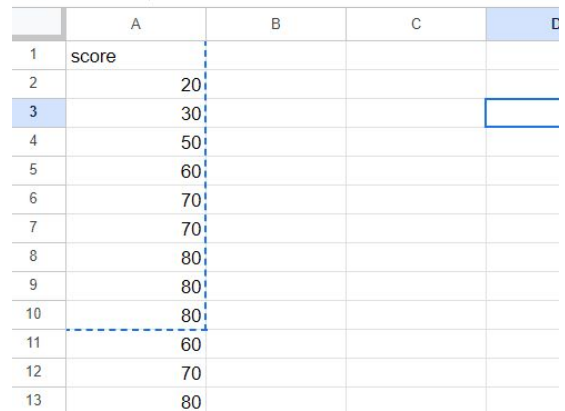

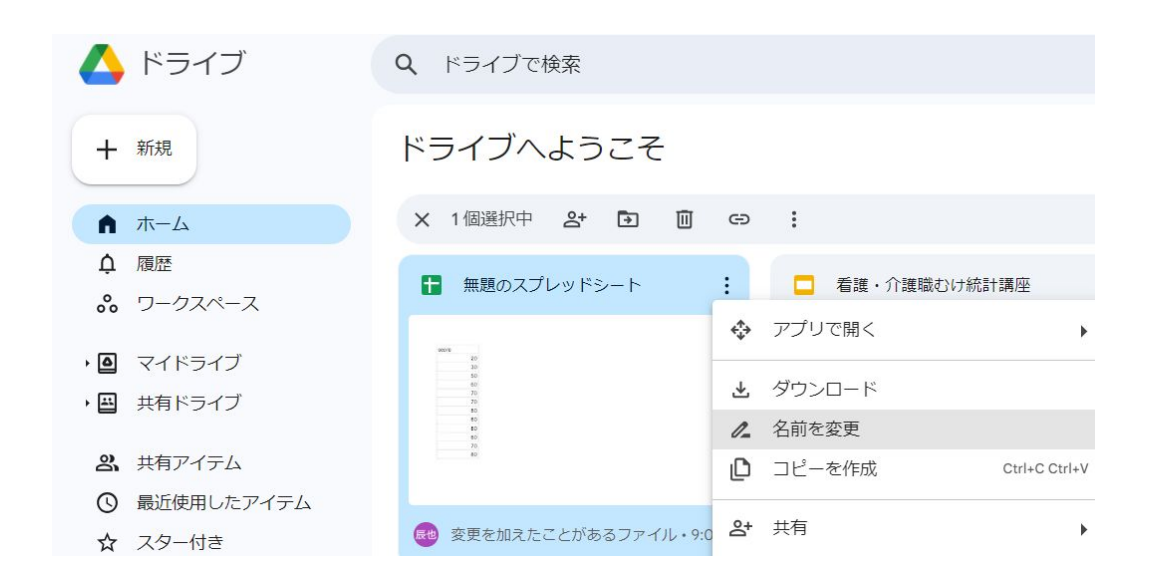

スプレッドシートは常に自動的に保存されているので、保存して終 了という概念がありません。

chrome 䛾タブを閉じて終了します。

ドライブのホーム画面で必要に応じて名前を変更できます。

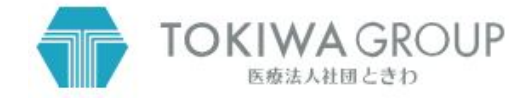

## 今回䛿これでおしまいです。

- 第1回の統計学講座はいかがでしたか?
- 質問・間違いの指摘・感想を歓迎します。
- 次回はアンケート調査の作り方・やり方を勉強する予定です。

● この勉強会が統計は全く初めてという方に少しでも役に立てば幸いです。

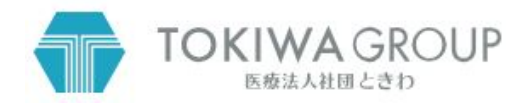